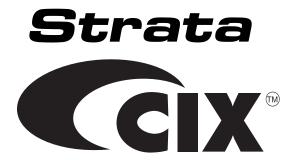

# Strata CIX IPT/DKT Telephone Administrator Manual

#### **Publication Information**

Toshiba Information Systems (UK) Ltd., Business Communications Division, reserves the right, without prior notice, to revise this information publication for any reason, including, but not limited to, utilization of new advances in the state of technical arts or to simply change the design of this document. Further, Toshiba Information Systems (UK) Ltd., Business Communications Division, also reserves the right, without prior notice, to make such changes in equipment design or components as engineering or manufacturing methods may warrant.

It is intended that the information contained within this manual is correct at the time of going to print, however all liability for errors or omissions is excluded.

CIX-AG-DKIPT-VA

Version A.1, June 2006

# © Copyright 2006 Toshiba Information Systems (UK) Ltd. Business Communications Division

All rights reserved. No part of this manual, covered by the copyrights hereon, may be reproduced in any form or by any means-graphic, electronic, or mechanical, including recording, taping, photocopying, or information retrieval systems-without express written permission of the publisher of this material. Strata and Stratagy are registered trademarks of the Toshiba Corporation in Japan and other countries. Trademarks, registered trademarks, and service marks are the property of their respective owners.

**CAUTION!** 

Do not use cleansers that contain benzene, paint thinner, alcohol or other solvents on the telephone's rubber feet. The color of the rubber may transfer to the desk or mounting surface.

# **COMPLIANCE STATEMENT**

Business products that can be clearly distinguished from consumer products.

Following information is only for EU-member states:

The use of the symbol indicates that this product may not be treated as household waste. By ensuring this product is disposed of correctly, you will help prevent potential negative consequences for the environment and human health, which could otherwise be caused by inappropriate waste handling of this product. For more detailed information about the take-back and recycling of this product, please contact your supplier where you purchased the product.

#### LICENSE AGREEMENT

Toshiba Information Systems (UK) Limited acting through its Business Communications Division ("TIU") - License Agreement. IMPORTANT: This License Agreement ("Agreement") is a legal agreement between the customer ("You") and TIU in respect of any switches, processors or other telecommunication products made available by TIU from time to time each of which is a "Product" for the purposes of this Agreement. Carefully read this Agreement. Use of any software or any related information (collectively, "Software") installed on or shipped with a Product or otherwise made available to you by TIU in whatever form or media, will constitute your acceptance of the terms of this Agreement, unless separate terms are provided by the Software supplier. If you do not agree to the terms of this Agreement, do not install, copy or use the Software and promptly return it to the location from which you obtained it in accordance with applicable return policies provided with the Software. Except as otherwise authorized in writing by TIU, the Software is licensed for distribution only to end-users pursuant to this Agreement.

- 1.License Grant. The Software is not sold; it is licensed upon payment of applicable charges. TIU hereby grants You a personal, non-transferable and non-exclusive right to use the copy of the Software provided under this Agreement. You agree You will not copy the Software except as necessary to use it on one Product at a time at one location. Any such copy shall in all respects be subject to the terms and conditions of this Agreement and shall be deemed to form part of the Software. Modifying, transferring, assigning sub-licensing or otherwise dealing with or encumbering all or part of the Software, or any rights granted hereunder; using the Software on behalf of any other persons or making the Software available to any other persons; and/or removing or altering any proprietary notices, labels or marks from the Software are all strictly prohibited. You agree that violation of these prohibitions will cause irreparable harm to TIU and provide grounds for TIU to seek injunctive relief, without notice, against You or any other person in possession of the Software. You shall notify TIU immediately if You become aware of any unauthorized possession or use of the whole or any part of the Software by other persons. You and any other person whose possession of the Software violates this Agreement shall promptly surrender possession of the Software and Password to TIU, upon demand. Furthermore, you hereby agree not to create derivative works based on the Software.
- 2.Reservation of Rights. All rights not expressly granted by TIU to You under this Agreement are expressly reserved to TIU and/or its suppliers, and You acknowledge and agree that You are granted no right or benefit under or pursuant to this Agreement unless expressly stated.
- 3.Intellectual Property. You acknowledge that all rights of whatever nature in and to the Software are owned by and belong to TIU and/or its suppliers and that You will not acquire any rights to the Software, except the license expressly set forth above. The Software is protected under national patent, copyright, trade secret, and/or other proprietary laws, as well as international treaties. Any transfer, use, or copyring of the software in violation of the Agreement constitutes infringement of copyright and/or other rights.
- 4.No Reverse Engineering. You agree that you will not attempt, and if you employ employees or engage contractors, you will use your best efforts to prevent your employees and contractors from attempting to reverse compile, reverse engineer, modify, adapt, translate or disassemble the Software in whole or in part (except and only to the extent that such activity is expressly permitted by applicable law).
- 5. Termination. Any failure to comply with the terms and conditions contained in this License or termination of TIU's arrangements with its suppliers will result in the automatic termination of this License without notice from TIU and the reversion of the rights granted hereunder back to TIU.
- 6.Limited Warranty. TIU warrants that any media on which the Software is furnished is free from defects in material and workmanship under normal use for a period of ninety (90) days from the date of delivery to You. Subject to the foregoing the Software is provided "as is" without warranty of any kind. Further to the maximum extent permitted by applicable law, TIU and its suppliers disclaim and hereby exclude all conditions, warranties and other terms with regard to the Software, including, but not limited to, any conditions, warranties and other terms of non-infringement of third party rights, year 2000 compliance, merchantability, satisfactory quality, and fitness for a particular purpose, relating to the ownership of the Software or as to price in every case whether express or implied by statute, common law, custom, collaterally or otherwise. The entire risk as to the quality and performance of the Software is with You. Neither TIU nor its suppliers, represent or warrant that the functions contained in the Software will meet your requirement or that the operation of the software will be uninterrupted or error-free. You accept that the Software was not designed and produced to your individual requirements and that You were responsible for its selection.
- 7.Limitation Of Liability. TIU's entire liability and your sole and exclusive remedy under this Agreement shall be at TIU's option replacement of the media containing the Software or refund of the price paid. To the maximum extent permitted by applicable law, in no event shall TIU or its suppliers be liable to You for damages for loss of profits or revenues or any consequential, special, incidental or indirect loss or damages (including claims for personal injury, business interruption, loss of business information/data) or any other pecuniary loss of any kind howsoever arising (whether in breach of contract, negligence or other tort, or otherwise) out of the use or inability to use the Software, even if TIU or its supplier has been advised of the possibility of such damages. In no event shall TIU or its suppliers be liable for any claim by a third party. TIU shall, however, accept liability for death or personal injury caused by its own negligence and as otherwise required by applicable law.
- 8.Governing Law and Jurisdiction. This Agreement shall be governed and construed in accordance with the laws of England. The Parties irrevocably submit to the exclusive jurisdiction of the English Courts in respect of any matter, claim or dispute arising under, out of, from or in connection with this Agreement.
- 9.Export Laws. This Agreement relates to Products, Software and/or technical data that may be controlled under the United States Export Administration Regulations and may be subject to the approval of the United States Department of Commerce prior to export. Any export, directly or indirectly, in contravention of the United States Export Administration Regulations, or any other applicable law, regulation or order, is prohibited.
- 10. United States Government Restricted Rights. The Software is provided with Restricted Rights. Use, duplication, or disclosure by the United States Government, its agencies and/ or instrumentalities is subject to restrictions as set forth in subparagraph (c)(1)(ii) of The Rights in Technical Data and Computer Software Clause at DFARS 252.227-7013 (October 1988) or subparagraphs (c)(1) and (2) of the Commercial Computer Software Restricted Rights at 48 CFR 52.227-19, as applicable.
- 11. Severability. If any provision of this Agreement shall be held to be invalid, illegal or unenforceable, the validity, legality and enforceability of the remaining provisions hereof shall not in any way be affected or impaired
- 12.No Waiver. No waiver of any preach of any provision of this Agreement shall constitute a waiver of any prior, concurrent or subsequent breach of the same or any other provisions hereof, and no waiver shall be effective unless made in writing and signed by an authorized representative of the waiving party.
- 13.Entire Agreement. In entering into this Agreement, You acknowledge and agree that You have not relied on any representation unless expressly included in this Agreement. You acknowledge that you have read this license agreement and that You understand its provisions. You agree to be bound by its terms and conditions. You further agree that this Agreement contains the complete and exclusive agreement between You and TIU and supersedes: (i) any proposal or prior agreement, oral or written, or any other communication relating to the subject matter of this license agreement; and (ii) any term or condition implied by trade custom or course of dealing and any purported contrary or inconsistent provision is hereby excluded. Nothing in this clause shall limit liability for fraudulent misrepresentation.
- 14. Third Party Rights. No provision of this Agreement shall be enforceable by any third party under the Contracts (Rights of Third Parties) Act 1999 or otherwise.

Toshiba Information Systems (UK) Limited. Business Communications Division Toshiba Court Weybridge Business Park Addlestone Road Weybridge Surrey KT15 2UL

# **Contents**

| Organisation                                                   | 111 |
|----------------------------------------------------------------|-----|
| How to Use This Guide                                          | iii |
| Conventions                                                    |     |
| Related Documents/Media                                        |     |
| Chapter 1 – Administrator Mode                                 |     |
| Functions                                                      | 1   |
| General Operation                                              | 2   |
| LCD Soft keys                                                  |     |
| Administrator Mode                                             |     |
| Chapter 2 – DKT/IPT Settings FB Buttons                        | 8   |
| Telephone Programming Mode                                     |     |
| Telephone Program Option Reset                                 |     |
| Dial Pad and Button Beeps                                      |     |
| Speakerphone/Microphone Sensitivity Adjustment                 |     |
| Call Waiting and Camp-on Ring Tone Over Handset/Headset Option | 12  |
| Reset and Adjust the LCD Contrast                              | 12  |
| Changing the Functions of the Flex and Msg Buttons             | 14  |
| Redial/Feature Button Activation/Deactivation                  | 14  |
| Msg/Feature Button Activation/Deactivation                     | 14  |
| Headset Transmitter Level Adjustment                           | 15  |
| Initialising the IP Telephone                                  | 16  |
| IPT Setup Instructions.                                        | 17  |

#### **Contents**

## Chapter 3 - IPT2008-SDL Settings

| IP Telephone Start Up Sequence                   | 18 |
|--------------------------------------------------|----|
| IP Telephone Function Settings                   |    |
| Setting the IP Telephone Headset Transmit Volume |    |
| Viewing IP Telephone Terminal Information        | 20 |
| Chapter 3 – IPT2008-SDL Settings                 |    |
| Configurations                                   | 21 |
| Loop Back Test                                   |    |
| Network Settings                                 |    |
| Advanced Network Settings                        |    |
| Sound Settings                                   |    |
| Key Repeat                                       |    |
| Other Setting                                    |    |
| Initialise                                       |    |
| Reset                                            |    |
| Factory                                          | 47 |
| Notes to Users                                   | 51 |
| Index                                            | 61 |

# Introduction

This Telephone Administrator Manual provides Administrator level instructions for the Toshiba Strata CIX100, CIX200 and CIX670 telephone systems

- Strata IP telephone (IPT2010-SD, IPT2020-SD and IPT2008-SDL)
- Strata DKT3000/3200/3500-series digital telephones
- Strata Digital Add-on Module (DADM)
- Strata IP Add-on Module (IADM2020)
- Strata Direct Station Selection (DSS) console

# **Organisation**

- Chapter 1 Administrator Mode
- Chapter 2 DKT/IPT Settings
- Chapter 3 IPT2008-SDL Settings

# **How to Use This Guide**

This guide provides in-depth instructions for the IPT2000-series, DKT3000/3200/3500-series telephones and their features. Most telephone users can use the "Strata CIX DKT/IPT Quick Reference Guide" instead of this guide.

# **Conventions**

| Conventions         | Description                                                                                                    |  |  |
|---------------------|----------------------------------------------------------------------------------------------------|--|--|
| Note                | Elaborates specific items or references other information. Within some tables, general notes apply to the entire table and numbered notes apply to specific items.                                                                                                    |  |  |
| Important!          | Calls attention to important instructions or information.                                                                                                    |  |  |
| Extension<br>Number | Press to answer a call to the Extension Number. Each station can have multiple extension buttons. Incoming calls ring the extension button(s) from the top down. For example, station 10's extensions ring 10-1 first, then 10-2, 10-3, and 10-4. A station is considered busy when all extensions are being used.  Note The naming convention for DKT assignments within Toshiba is |  |  |
|                     | Directory Numbers. For clarity and ease of understanding, the terms Extension Number and Phantom Extension Number will be used in this document in lieu of PDN and PhDN.                                                                                                    |  |  |
| Arial Bold          | Represents telephone buttons.                                                                                                    |  |  |
|                     | shows a multiple PC keyboard or telephone button entry. Entries without spaces between them show a simultaneous entry.                                                                                                    |  |  |
| +                   | Example: Delete+Enter.                                                                                                    |  |  |
|                     | Entries with spaces between them show a sequential entry.  Example: # + 5.                                                                                                    |  |  |
| Tilde (~)           | Means "through." Example: 350~640 Hz frequency range.                                                                                                    |  |  |
| See Figure 10       | Grey words within the printed text denote cross-references. In the electronic version of this document (Toshiba Partner Portal website download), cross-references appear in blue hypertext.                                                                                                    |  |  |

# **Related Documents/Media**

**Note** Some documents listed here may appear in different versions on the CD-ROM or in print. To find the most current version, check the version/date in the Publication Information on the back of the document's title page.

Refer to the following for more information:

- Strata CIX IPT/DKT Telephone User Guide
- Toshiba Partner Portal Website

## Introduction

Related Documents/Media

**Administrator Mode** 

This chapter contains some of the functions that can be performed using Administrator Mode.

**Important!** These functions require Strata CIX release 4.1 or higher software.

You can access the Administrator mode using DKT3000/3200/3500-series telephones. Toshiba recommends using any 2-line display telephone.

To access the Admin mode, the telephone must be enabled for this function in system programming by the telephone system administrator.

# **Functions**

Using the soft keys on your telephone, you can program the following functions in Administrator mode:

- Phone Name enter the Extension (PDN) name for any telephone in the Strata CIX
- Door Name enter door phone name
- System SD/Name<sup>1</sup> enables you to program system speed dial names
- Station SD/Name<sup>1</sup> enables you to program station speed dial names for any station in the system
- Exchange Line Name program Exchange line names
- DNIS Name program DNIS names
- 1 The Admin telephone mode allows speed dial names to be programmed but the actual speed dial numbers are programmed using the speed dial programming procedures in this guide.

# **General Operation**

➤ Use these buttons to navigate the different functions

# **LCD Soft keys**

The IPT and DKT soft keys perform the same functions. This manual uses the IPT soft keys (SK) to refer to the soft keys on all telephones. For example, if an instruction references **SK1**, this means use the first soft key (from left to right) on the IPT and use Mode on the DKT. **SK2**, **SK3** and **SK4** equate to the second, third and fourth soft keys on the IPT or Page, Scroll and Feature on the DKT.

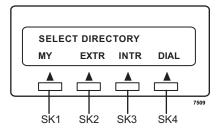

| Navigation Button | Function                                                  |
|-------------------|-----------------------------------------------------------|
| SK1 or Mode       | Previous Menu; exit Admin mode                            |
| SK2 or Page       | Previous Item/screen (Back) or move cursor to Left column |
| SK3 or Scroll     | Next Item/screen (Forward) or move cursor to Right column |
| Hold              | Enter                                                     |

#### **Notes**

- You can use SK2 or SK3 (Page/Scroll) button to select Menu and Hold key to enter the Menu.
- You can enter digits or alphanumeric Name from Dial Pad.
- You can use the SK1 (Mode) button to back a screen
   ...or
   you can use the Mode button while entering a Name or Number to go back to a
   Prompt Screen.

You can enter alphanumeric characters from the dial pad (shown in Table 1).

Note When using the Alphanumeric dial pad, use SK2 to Back Space and delete a character; use SK3 to enter a space in a name.

Table 1 Dial Pad Alphanumeric Characters

| Dial Pad<br>Buttons | Number of times to press the dial pad button |   |   |   |   |
|---------------------|----------------------------------------------|---|---|---|---|
| Dullons             | 1                                            | 2 | 3 | 4 | 5 |
| 1                   | -                                            |   | : | , | 1 |
| 2                   | Α                                            | В | С | 6 | 2 |
| 3                   | D                                            | Е | F | ! | 3 |
| 4                   | G                                            | Н | ı | & | 4 |
| 5                   | J                                            | K | L | * | 5 |
| 6                   | М                                            | N | 0 | # | 6 |
| 7                   | Р                                            | Q | R | S | 7 |
| 8                   | Т                                            | U | V | ? | 8 |
| 9                   | W                                            | Х | Υ | Z | 9 |
| 0                   | (                                            | ) | & | / | 0 |

# **Administrator Mode**

- **➤** To enter Administrator Mode
  - 1. Press the **SK1** button.

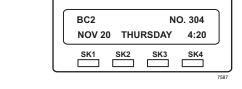

2. Press **SK3**. (**SK3** is the "ADMIN" Soft Key. The "Password" prompt appears.

...or to return to the first screen, press **SK1**.

3. Enter the password + **Hold**. Default password = 0000

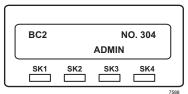

Press SK3, the ADMIN Soft Key

## **➤** To view the following Administrator Functions or LCD screens

Refer to "General Operation" on page 2 to navigate between functions.

| PHONE NAME | Press Hold.                                                             | DN ID                             |
|------------|-------------------------------------------------------------------------|-----------------------------------|
|            | Enter the DN ID number.                                                 |                                   |
|            | This is the extension number (PDN) of the telephone.                    |                                   |
|            | Enter the Phone Name that corresponds with that DN ID.                  |                                   |
|            | Press <b>Hold,</b> pressing Hold will remake the next Phone name entry  | gister the name and let you<br>/. |
|            | Press <b>SK1</b> to cancel or go back. registered you cannot cancel the |                                   |
|            | Press <b>SK2</b> to move to the previous to the next display.           | us display or <b>SK3</b> to move  |

|                                                   | Press Hold.                                                                                         |                                  |  |
|---------------------------------------------------|----------------------------------------------------------------------------------------------------|----------------------------------|--|
| DOOR NAME                                         | Enter the Door Phone number                                                                         | DOOR PHONE NO.                   |  |
|                                                   | (01~24).                                                                                            |                                  |  |
|                                                   | Enter the Door name that corresponds with that Door Number.                                         |                                  |  |
|                                                   | Press <b>Hold,</b> pressing Hold will register the name and let you make the next Phone name entry. |                                  |  |
|                                                   | Press <b>SK1</b> to cancel or go back. registered you cannot cancel the                             | Note: Once the name is entry.    |  |
|                                                   | Press <b>SK2</b> to move to the previo to the next display.                                         | us display or <b>SK3</b> to move |  |
| SYSTEM SD/NAME                                    | Press Hold.                                                                                         | IDX                              |  |
| STSTEM SD/NAME                                    | Enter the Speed Dial Index (000~799).                                                               | 000                              |  |
| Note Remember to enter the speed dial name before | Press <b>SK1</b> to return to the previous                                                          | ous screen.                      |  |
| entering the speed                                | Enter the alphanumeric name.                                                                        | IDX 000 04258536                 |  |
| dial number.                                      | Press <b>Hold</b> to register                                                                       | TOSHIBA BC2                      |  |
|                                                   | alphanumeric name corresponding to the entered speed dial index.                                    |                                  |  |
| STATION SD/ NAME                                  | Press Hold.                                                                                         | DN ID                            |  |
| GIATION OD/ NAME                                  | Enter the DN ID. This is the                                                                        | 304                              |  |
| N. T. I                                           | extension number (PDN) of the                                                                       |                                  |  |
| Note To enter a speed dial number, refer          | telephone.                                                                                          |                                  |  |
| to Speed Dial in the                              |                                                                                                    |                                  |  |
| Advanced section of this guide.                   | Pressing <b>SK1</b> lets you return to the <b>Hold</b> registers the entry.                         | the previous screen and          |  |
| or time garde.                                    | Enter the speed dial index (00~99).                                                                 | DN 304 IDX 00<br>TOSHIBA BC2 304 |  |
|                                                   | Enter the alphanumeric name.                                                                        | 100111211202                     |  |
|                                                   | Press <b>Hold</b> to register alphanumeric name corresponding to the entered speed dial index.      |                                  |  |
| EXCHANGE LINE NAME                                | Press Hold.                                                                                         | CO LINE                          |  |
| ZAGIANGE EINE NAWIE                               | Enter the Exchange Line number (1~264).                                                             | 304                              |  |
|                                                   | Pressing <b>SK1</b> lets you return to the previous screen and <b>Hold</b> registers the entry.     |                                  |  |
|                                                   | Enter the alphanumeric name that corresponds to the Exchange Line Number.                           |                                  |  |

## **Administrator Mode**

General Operation

| DNIS NAME | Press Hold.                                                                   | ILG                |
|-----------|-------------------------------------------------------------------------------|--------------------|
|           | Enter the ILG number (1~128).                                                 | 003                |
|           | Pressing <b>SK1</b> lets you return to the previous screen and <b>Hold</b> re | gisters the entry. |
|           | Enter the DDI number                                                          | ILG 003 DID        |
|           | Enter the alphanumeric name                                                   |                    |
|           | that corresponds to the DDI<br>Number                                         |                    |
|           | Press <b>Hold</b> to register the entry.                                      |                    |

# **DKT/IPT Settings**

This chapter explains how to enter data for your IP and DKT telephones (IPT2010-SD and IPT2020-SD only).

#### Important!

- The IPT2010-SD telephone should not be used to program the telephone system.
- Make sure you have the following information before doing any of the steps found in this chapter:

IP address, subnet mask number, router address, Station ID, CIX Strata Net node number, IP address for the LIPU, etc.

#### **Notes**

You may want to enter a period or backspace when performing the following steps. While in telephone programming mode (Press **3**+**6**+**9**+**Hold** (simultaneously) to enter programming mode), you can use these buttons for the following functions:

- Press \* to enter a period.
- Press Vol ▼ to backspace.Press Spkr to cancel entry and start over.

# **FB Buttons**

When you press **3+6+9+Hold** (simultaneously) to enter telephone programming mode, you may need to press Feature Buttons (**FB**). The following illustrations show you the location of these **FB** buttons on 20, 10, and 14 button telephones.

FB buttons for 20-button phones IPT1020-SD, and IPT2020-SD

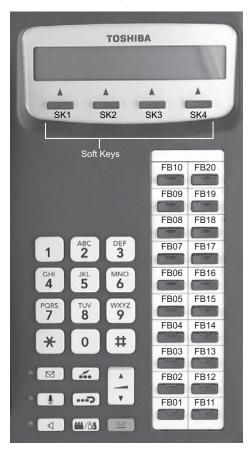

FB buttons for 10-button phones IPT2010

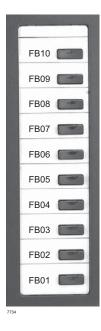

## FB buttons for 14-button phones

DKT3X14-SDL

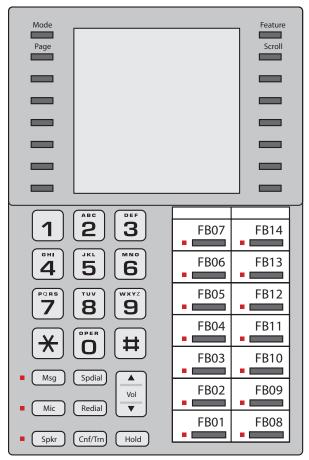

5442UK

# **Telephone Programming Mode**

The DKT3000/3200/3500-series and IPTs enable you to set a number of features directly from the phone, including: Call Waiting Tone (On/Off), Flex Key, Msg Key, LCD contrast, and Speakerphone/Microphone Room Noise Sensitivity (On/Off). "Telephone Programming Mode" programs settings on a ROM chip inside the telephone.

**Note** Some of the procedures use Feature Buttons (FB1, FB2, etc.). When your telephone is in Programming Mode, the flexible buttons are numbered as Feature Buttons, as shown at the beginning of this chapter.

#### ➤ To place your telephone in Programming Mode

➤ Press **3+6+9+Hold** simultaneously. The LCD displays "DKT PROGRAM MODE" and "SELECT=". Your phone will not ring if it receives a call while in Programming Mode.

#### **➤** To exit from Programming Mode

➤ Go Off- and On-hook or wait for 30 seconds for Programming Mode to automatically time out.

# **Telephone Program Option Reset**

This function resets all Programming Mode option settings to their default setting.

- 1. Press **3+6+9+Hold** (simultaneously).
- 2. Press Vol ▲ + Msg (Msg LED On means reset is set to activate)
- 3. Press **Hold** to activate reset.
- 4. Go off-hook, then on-hook to exit the program mode.

# **Dial Pad and Button Beeps**

Digital telephones can emit a "beep" sound whenever a dial pad or feature button is pressed. The "beeps" are On by default. Follow these steps to turn the "beeps" On or Off on DKT 3000/3200/3500-series DKTs.

- 1. Press **3**+**6**+**9**+**Hold** (simultaneously).
- 2. Press **0**.
- 3. Press Feature Button 1 (FB1) to toggle On/Off.

FB1, LED On: buttons beep.

FB1, LED Off: buttons do not beep.

- 4. Press **Hold** to set the option.
- 5. You must also go off-hook, then on-hook to exit the program mode.

# Speakerphone/Microphone Sensitivity Adjustment

When you are using the speakerphone, high ambient noise levels may cause the party you are talking with to be to cut off frequently. If this happens, follow these steps to lower the sensitivity of the microphone on a DKT3000/3200/3500-series telephone. The default is normal sensitivity.

- 1. Press **3+6+9+Hold** (simultaneously).
- 2. Press **0**.
- 3. Press Feature Button 3 (FB3) to toggle On/Off.

FB3, LED On: Lower sensitivity

FB3, LED Off: Normal sensitivity

- 4. Press **Hold** to set the option.
- 5. Go off-hook, then on-hook to exit the program mode.

# Call Waiting and Camp-on Ring Tone Over Handset/ Headset Option

Call Waiting and Camp-on tones are sent to a busy telephone's speaker to indicate that a call is waiting. Call Waiting and Camp-on Tones can be sent, as an option, to the telephone handset or headset, in addition to the speaker. Follow these steps to turn handset/headset Call Waiting and Camp-on tone On/Off for a DKT3000/3200/3500-series telephone. The default is Off.

- 1. Press **3**+**6**+**9**+**Hold** (simultaneously).
- 2. Press **0**.
- 3. Press Feature Button 4 (FB4) to toggle On/Off.

FB4, LED On: Call Waiting tone

FB4, LED On: No Call Waiting tone

- 4. Press **Hold** to set the option.
- 5. Go off-hook, then on-hook to exit the program mode.

# Reset and Adjust the LCD Contrast

- ➤ To adjust LCD Contrast for the LCD Telephones
  - 1. Press **3**+**6**+**9**+**Hold** (simultaneously).
  - Press and hold down the Mic button, and press and release Vol ▲ or Vol ▼ repeatedly.

Each time you press **Vol**  $\triangle$  or **Vol**  $\nabla$ , the contrast increases or decreases. There are eight steps in either direction. To return to the middle setting, repeat "Step 1" above.

- 3. Press **Hold** to reset the LCD contrast.
- 4. Go off-hook, then on-hook to exit the program mode.

#### ➤ To reset LCD Contrast for the DKT3014-SDL/3214-SDL

- 1. Press **3+6+9+Hold** (simultaneously).
- 2. Press **SK1/Mode**.
- 3. Press **Msg** so that the **Msg** LED is On.

- 4. Press **Hold**. This sets the LCD lightness/darkness contrast on the middle setting.
- 5. Go off-hook, then on-hook to exit the program mode.

#### ➤ Test the Display on Large LCD Telephones (DKT3014-SDL only)

- 1. Press **3**+**6**+**9**+**Hold** (simultaneously).
- 2. Press **SK2**.
- 3. Press 1. LCD screen is blank.
- 4. Press **2**. Each segment shows three vertical lines, in all eight rows.
- 5. Press **3**. Each segment contains five short horizontal lines, in all eight rows.
- 6. Press **4**. Each segment contains a pattern of small dots, in all eight rows.
- 7. Press **5**. All of the available characters, including numbers, display.

# Changing the Functions of the Flex and Msg Buttons

You can change the functions of the Flex and Msg buttons on your DKT3001 telephone to be different from the defaults.

## Redial/Feature Button Activation/Deactivation

Your **Flex** button has been set to act as a **Redial** button by default. However, you can reprogram the **Flex** button to work as Flexible Button, as it set in system programming. These steps enable you to change how the button functions.

- 1. Press **3**+**6**+**9**+**Hold** (simultaneously).
- 2. Press **0 7**.
- 3. Press **Msg** to toggle On/Off

Msg LED On: Flex button works as Feature Button (FB3)

Msg LED Off: Flex button works as a Redial button.

- 4. Press **Hold** to set the option.
- 5. Go off-hook, then on-hook to exit the program mode.

#### **Notes**

- If you program the Flex button to work as Flexible Button 3, you can press \* to redial.
- If the Flex button is changed to function as FB3, FB3 must be assigned to a feature by your system administrator in System Programming.

# Msg/Feature Button Activation/Deactivation

Your **Msg** button has been set by default to work as a **Msg** button; however, you can reprogram it to work as Feature Button.

- 1. Press **3**+**6**+**9**+**Hold** (simultaneously).
- 2. Press **0 8**.
- 3. Press **Msg** to toggle On/Off.

Msg LED On: Msg operates as Feature Button

Msg LED Off: Works as a Msg button.

- 4. Press **Hold** to set the option.
- 5. Go off-hook, then on-hook to exit the program mode.

**Note** If the Msg button is changed to function as FB2, FB2 must be assigned to a feature by your system administrator in System Programming.

# **Headset Transmitter Level Adjustment**

➤ To set the level of the Headset Transmitter for DKT3000/3200/3500-series telephones

**Important!** *Unplug headset from modular jack of BHEU1A, when making the setting from the table below.* 

- 1. Press **3**+**6**+**9**+**Hold** (simultaneously).
- 2. Press #.
- 3. Press FB1, FB2, FB3 (see table below), and check these LEDs.
- 4. Press **Hold**. In Off-hook, it returns to normal mode.

Table 2 Volume Level Transmitted from Headset Microphone

| LEDS      |                                        |     | BHEU SW2         |                  |
|-----------|----------------------------------------|-----|------------------|------------------|
| FB1       | FB2                                    | FB3 | NORMAL (default) | LOW              |
| OFF       | OFF                                    | OFF | +12 dB           | -11 dB           |
| ON        | OFF                                    | OFF | +8 dB            | -15 dB           |
| OFF       | ON                                     | OFF | +4 dB            | -19 dB           |
| ON        | ON                                     | OFF | 0 dB             | -23 dB (default) |
| OFF       | OFF                                    | ON  | -4 dB            | -27 dB           |
| ON        | OFF                                    | ON  | -8 dB            | -31 dB           |
| OFF       | ON                                     | ON  | -12 dB           | -35 dB           |
| ON        | ON                                     | ON  | -16 dB           | -39 dB           |
| Note ON m | Note ON means LED ON OFF means LED OFF |     |                  |                  |

#### Important!

- On the IPTs, the soft keys do not have names such as Page, Mode, Scroll and Feature. In the manual, the soft keys are referenced as SK1, SK2, SK3 and SK4 from Left to Right.
- On the IPT2010-SD, use the soft key SK3 (Scroll) to switch between FB1~FB10 and FB11~FB20.

# **Initialising the IP Telephone**

**CAUTION!** If you initialise the IP telephone, all settings return to default.

- 1. Press **3**+**6**+**9**+**Hold** (simultaneously).
- 2. Press Vol ▲.

**Note** Steps 3~5 are optional.

- 3. Press **FB01** to initialise the telephone's function settings (LED On = initialise, LED Off = don't initialise). See "IP Telephone Function Settings" on page 19 for details.
- 4. Press **FB02** to initialise LCD contrast setting (LED On = initialise, LED OFF = don't initialise).
- 5. Press **FB03** to initialise the telephone's IP network connection settings (LED On = initialise, LED Off = don't initialize). See "IPT Setup Instructions" below for details.
- 6. Press **Hold** again to complete the initialisation process.
- 7. Go off-hook and hang up.

# **IPT Setup Instructions**

- 1. Press **3**+**6**+**9**+**Hold** (simultaneously).
- 2. Press **2**, then press **Hold** to select the Network Setting Mode.
- 3. Press **FB1** to see if the DHCP server is in use or not. Press one of the following (normally, use **1**: manual setting):
  - 1: manual setting, then press **Hold**.
  - **2**: auto setting by DHCP server, then press **Hold**.
- 4. Press **FB2**. Enter the IP address for this IPT and press **Hold**. To enter the period in an IP address, press the \* button on your dialpad (e.g., if the IP address is "192.168.1.241," press **192\*168\*1\*241**).
- 5. Press **FB3**. Enter the subnet mask number and press **Hold**. (e.g., if the subnet mask address is "255.255.255.0, press **255\*255\*255\*0**).
- 6. If the IPT is connected to a router or other gateway device, press **FB4**. Enter the router address, then press **Hold**. Only used if Step 3, above, is set for manual setting.
- 7. Press **FB5**. Enter a Station ID for the IPT and press **Hold**. This is usually your telephone's primary number (PDN).
- 8. Press **FB6** to enter the CIX Strata Net node number of the CIX node that contains the LIPU to which this IPT interfaces, then press **Hold**. This FB setting is for CIX networked systems only.
- 9. Press FB11 for LIPU address mode. Press one of the following:
  - 1: manual setting, then press **Hold**. Press **FB12** and enter the BIPU IP address, then press **Hold**. (e.g., if the LIPU address is "192.168.1.241," enter it in this format **192\*168\*1\*241**).
  - **2**: auto setting by broadcast, then press **Hold**.
  - **3**: auto setting by multicast (IPT doesn't support multicast setting in this first release), then press **Hold**.
- 10. Press **Hold** again to set all the above data.
- 11. Go off-hook and hang up. The IPT will search for the LIPU, initialise and then set the IP address (from 20 sec. to 60 sec.). Time, Date and PDN displays on LCD when the information is set.

**Note** See "IP Telephone Start Up Sequence" below for an explanation of the LCDs that you will see during this procedure.

# **IP Telephone Start Up Sequence**

After the IP telephone network setting has been programmed, the following displays occur after the IP telephone is hung-up:

|    | Action                                | LCD Indication                   | Re                                                                                                    | marks                                                                 |
|----|---------------------------------------|----------------------------------|----------------------------------------------------------------------------------------------------|-----------------------------------------------------------------------|
| 1. | IPT initialises.                      | INITIALISING<br>PLEASE WAIT      |                                                                                                    |                                                                       |
| 2. | IPT<br>searches<br>for IP<br>address. | IPaddress setting                | Possible errors:  IP address is not set.  No DHCP server, etc.  If error occurs, IP addre continuously. | IPaddress setting<br>Can't set IPaddress<br>ss setting is carried out |
| 3. | 3. IPT searches for BIPU/             |                                  | Retries every 10 second Possible errors:                                                                | ds.                                                                   |
|    | LIPU.                                 | BIPU is not found<br>"time out." | Searching BIPU.<br>BIPU not found                                                                       |                                                                       |
|    |                                       |                                  | BIPU is not found<br>(Station ID<br>automatic setting).                                                 | Searching BIPU.<br>Can't get StationID                                |
|    |                                       |                                  | BIPU is not found<br>(StationID manual<br>setting)                                                      | Searching BIPU.<br>StationID unmatch                                  |
|    |                                       |                                  | Multicast address is<br>not registered<br>(BIPU IP address<br>setting mode is autom                     | Not exist Multicast addr                                              |
|    |                                       |                                  | BIPU IP address is<br>not registered<br>(BIPU IP address<br>setting mode is manu                        | Not exist BIPU address                                                |

|    | Action                          | LCD Indication                                  | Remarks                                                          |                         |
|----|---------------------------------|-------------------------------------------------|------------------------------------------------------------------|-------------------------|
| 4. | Registering to BIPU             | Registering IPT                                 | When registering fails, IPT retries by starting at Step 2 again. |                         |
|    |                                 |                                                 | Error message:                                                   | Registering IPT         |
|    |                                 |                                                 | "Exxx" is error number.                                          | Can't register IPT:EXXX |
| 5. | Registering completion - normal | LCD data is indicated from the system. Example: |                                                                  |                         |
|    | action.                         | NO. 205<br>FEB 28 THURSDAY 01:09                |                                                                  |                         |

# **IP Telephone Function Settings**

These steps enable you to turn On/Off button beeps, room noise cancellation, handset Busy Override, and headset volume control. You can also adjust the setting for carbon headsets vs. non-carbon headsets.

- 1. Press **3**+**6**+**9**+**Hold** (simultaneously).
- 2. Press **0** then **Hold**.
- 3. Press the Feature Buttons to turn the LEDs On/Off (see Table 3).

Table 3 IP Telephone Function Settings

| FB   | LED ON                                        | LED OFF                                         |
|------|-----------------------------------------------|-------------------------------------------------|
| FB1  | Buttons beep.                                 | Buttons do not beep.                            |
| FB3  | Speakerphone/Microphone sensitivity is lower. | Speakerphone/Microphone sensitivity is normal.  |
| FB4  | Enable handset Busy Override (BOV) tone.      | Disable handset BOV.                            |
| FB11 | Turn LED On if carbon headset is attached.    | Turn LED Off if carbon headset is not attached. |

- 4. Press **Hold** to set the above data.
- 5. Go off-hook and hang up.

# Setting the IP Telephone Headset Transmit Volume

- 1. Press **3**+**6**+**9**+**Hold** (simultaneously).
- 2. Press #.
- 3. Press the Feature Buttons to turn the LEDs On/Off for the desired volume transmission level (see Table 4).

Table 4 Volume Level Transmitted from Headset Microphone

| LEDS |     |     | Transmit Level          |
|------|-----|-----|-------------------------|
| FB3  | FB2 | FB1 | Iransiiii Levei         |
| ON   | ON  | ON  | Level 7 (min.)          |
| ON   | ON  | OFF | Level 6                 |
| ON   | OFF | ON  | Level 5                 |
| ON   | OFF | OFF | Level 4                 |
| OFF  | ON  | ON  | Level 3 (initial value) |
| OFF  | ON  | OFF | Level 2                 |
| OFF  | OFF | ON  | Level 1                 |
| OFF  | OFF | OFF | Level 0 (max.)          |

- 4. Press FB4 for handset voice output in speakerphone mode (LED On = with, LED Off = without).
- 5. Press **Hold** to set the above data.
- 6. Go off-hook and hang up.

# Viewing IP Telephone Terminal Information

- 1. Press **3**+**6**+**9**+**Hold** (simultaneously).
- 2. Press **1**, then press **Hold**.
- 3. Press **FB1** to view IPT firmware version (application and boot versions, read only).
- 4. Press **FB2** to view IPT MAC address (read only).
- 5. Go off-hook and hang up.

# **IPT2008-SDL Settings**

This chapter contains instructions to configure the IPT2008-SDL telephone. All instructions found in this chapter pertain to the items found in the CONFIG tab of the IPT2008-SDL telephone.

# **Configurations**

- ➤ Select the CONFIG tab. The screen shown right displays. This is the Configurations main screen
- ➤ To access any of the screens that relates to an item on the Configurations screen
  - ➤ Press the soft key that corresponds to the item. The details pertaining to that item display.

**Note** The following table explains each of the items displayed on the Configurations screen.

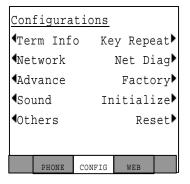

| ITEM      | INFORMATION DISPLAY                                                                                                    |
|-----------|----------------------------------------------------------------------------------------------------|
| Term Info | Displays the Software Version, the MAC address and the Regional Code. You can press the EXIT soft key to go back to the Configurations screen. |
|           | Note This screen is for display only and you cannot make any changes to the settings.                                                          |

| Ітем       | INFORMATION DISPLAY                                                                                       |
|------------|----------------------------------------------------------------------------------------------------|
| Network    | Displays or sets the DHCP, IP Address, Subnet, the default gateway, station information and LIPU Address. |
| Advance    | Displays the Primary Name Server, the Secondary Name Server, GRQ Port, RRQ Port, and AP Address           |
| Sound      | Displays settings for Keybeep, Roam Noise, Handset BOV, and Carbon Headset                                |
| Others     |                                                                                                    |
| Key Repeat |                                                                                                    |
| Net Diag   |                                                                                                    |
| Factory    |                                                                                                    |
| Initialise |                                                                                                    |
| Reset      |                                                                                                    |
|            |                                                                                                    |

# **Loop Back Test**

➤ Select Configuration > Network Diagnosis > Loop Back Test.

#### **Notes**

- Press EXIT to move back a screen.
- An IP address of current Ping send-to party is displayed in the second line.
- The result of Ping executed last is displayed in the third line. (Ping result is confirmed only on this screen.)

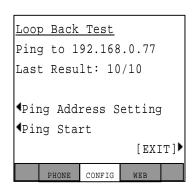

#### ➤ Setting Ping Send-to Address

- Press the Ping Address soft key. The Ping Address Setting Screen displays (shown right.
- 2. Using the dial pad, press 1 ~ 0 and \* to enter an IP address or change an IP address. Input the delimiter "." by pressing \* key.

Press **Vol** ▼ to backspace.

Press SET soft key to go back to the Loop Back
Test Screen (after rewriting the NV-RAM data if an
IP address is changed). ("Ping to xxx.xxx.xxx.xxx"
will display the IP address after the setting
change.)

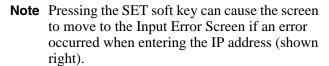

4. Press the OK soft key on the Error Screen to go to the Address Setting Screen.

**Note** In five seconds after displaying the Input Error Screen, the screen automatically moves to the Address Setting Screen. (The address that has resulted in an input error will be displayed as it is when moving to the Address Setting Screen.)

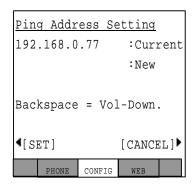

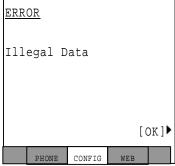

5. Select the CANCEL soft key to cancel the intended setting change and to move to the Loop Back Test Screen without rewriting the NV-RAM data.

#### **Ping Start and Stop**

➤ From the Loop Back Test Screen, press the Ping Start soft key. The Pinging Screen displays (shown right) and Pinging starts.

#### **Notes**

• Pinging is attempted ten times on the Pinging Screen and is stopped automatically. The screen will move to the Loop Back Test Screen. The result is displayed in the third line of the Loop Back Test Screen as "Last result n/10 (successful operations/10)."

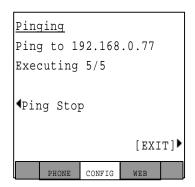

- During Ping execution, the progress is displayed by showing "Executing n/10 (number of successful operations/number of trial operations)" in the third line on the Pinging Screen.
- Pressing the "Ping Stop" or "EXIT" key on the Pinging Screen will stop Pinging and cause the screen to move to the Loop Back Test Screen. Then the result will be displayed.

# **Network Settings**

#### **➤** To access the Network Setting screens

> Select the CONFIG tab, then Network soft key.

**Note** There are two screens for Network Settings (shown below). Use the "→" and "←" soft keys to move from one screen to another and to go back to the Configurations main screen.

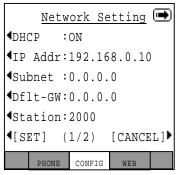

Screen 1

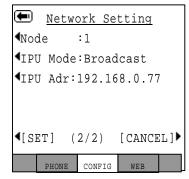

Screen 2

The general operation on the Network Settings screens is as follows:

- To view details of an item displayed on the screens above, press the soft key that corresponds to that item.
- Press the SET soft key to rewrite the NV-RAM data if any setting of a minor item is changed. The screen will move to the Resetting Selection Screen. (The Resetting Selection Screen will be described in detail later.)
- Press the SET soft key to go to the Configurations Screen without rewriting the NV-RAM data if no setting change of a minor item is made.
- Press the CANCEL soft key to cancel all the intended setting changes in the minor items and to go to the Configurations Screen without rewriting the NV-RAM data.

#### **DHCP Server Settings**

1. Select Configuration > Network > DHCP. The DHCP Mode screen displays.

The current default set is underlined.

- 2. Press the ON or OFF soft keys to change the set value.
- 3. Press the SET soft key to accept the change. ...or press the CANCEL soft key to cancel the change.

# DHCP Mode ON FHONE CONFIG WEB

#### **Notes**

- The Network Setting Screen displays when you press SET or CANCEL.
- DHCP is underlined in the display if you changed the setting.
- If the DHCP setting is changed from ON to OFF, then the "IP Addr" setting on the Network Setting screen will be initialised to the initial value.
- The IPT2008-SDL gets its IP address, Subnet mask, Default Gateway, DNS server address from DHCP server.

#### **IP Address**

➤ Select Configuration > Network > IP Addr. The IP Address screen displays (shown right). The current IP Address displays.

#### ➤ To change settings on the screen

The following applies to the IP Address, Subnet Mask, Default Gateway, and Primary DNS Server.

1. Use the dial pad (1~0, \*) to enter a new IP address.

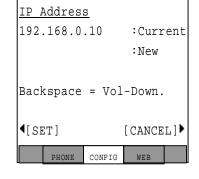

Use \* on the dial pad to enter a period (.) in an IP address.

2. Press the SET soft key to select the setting change and go back to the Network Setting Screen.

On the Network Setting Screen, the item you changed will be underlined in the display (in this case the IP Address).

- 3. Pressing the SET soft key can give you an Error Screen if you incorrectly entered the address.
- 4. Press the OK soft key on the Error Screen to correct the entry. Five seconds after the Error Screen displays, the screen automatically goes back to the appropriate setting screen (in this case the IP Address) and the address that resulted in an error will be displayed.
- 5. Press the CANCEL soft key to cancel the setting change and to go to the Network Setting screen.

#### **Subnet Mask**

- 1. Select Configuration > Network > Subnet. The Subnet Mask screen displays (shown right). The current subnet displays on the one-line text field.
- 2. Follow the steps to change settings on page 27.

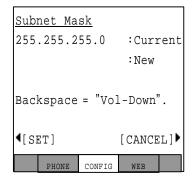

#### **Default Gateway Address**

- Select Configuration > Network > Dflt-GW. The Default GW Address screen displays (shown right). The current default Gateway Address displays on the one-line text field.
- 2. Follow the steps to change settings on page 27.

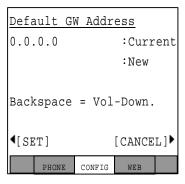

#### Station ID

Select Configuration > Network > Station. The Station ID screen displays (shown right). The current Station ID displays.

#### ➤ To Change or Add Information on this screen

- Enter the New Station ID to change or add a Station ID.
- 2. Press the SET soft key to accept the change ...or press the CANCEL soft key to cancel the change and go to the Network Setting screen.

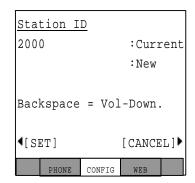

#### **Notes**

- Use the dial pad (1~0) to change or enter a new Station ID. Press **Vol ▼** to backspace.
- You can enter a maximum of seven digits.
- Pressing the SET soft key can give you an Error Screen if you incorrectly entered the Station ID.
- Press the OK soft key on the Error Screen to correct the entry. Five seconds after
  the Error Screen displays, the screen automatically goes back to the appropriate
  setting screen (in this case the IP Address) and the address that resulted in an error
  will be displayed.

#### Node Number

- Select Configuration > Network Setting Screen 2 > Node. The current Node displays (shown right).
- 2. Enter the Node. You must be first program this node in eManager, Program 150, FB09.
- 3. Press the SET soft key to accept the change ...or press the CANCEL soft key to cancel the change and go to the Network Setting screen.

**Note** Refer Station ID notes above.

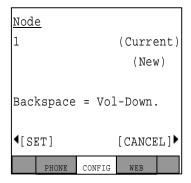

#### **CIX System /IPU Address Mode**

- 1. Select Configuration > Network Setting Screen 2 > IPU Mode. The IPU screen displays (shown right).
- 2. Press the Manual or Broadcast soft key to change the set value. The value set is underlined in the display.
- 3. Press the SET soft key to accept the change ...or press the CANCEL soft key to cancel the change and go to the Network Setting screen.

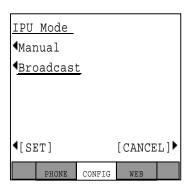

#### CIX System/IPU Address Screen

- Select Configuration > Network Setting Screen 2
   > IPU Address. The IPU Address displays (shown right).
- 2. Follow the steps to change settings on page 27.

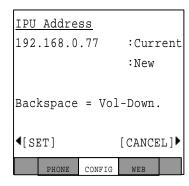

# **Advanced Network Settings**

- **➤** To access the Advanced Network Setting screens
  - > Select the CONFIG tab, then Advanced soft key.

**Note** There are two screens for Advanced Settings (shown below). Use the "→" and "←" soft keys to move from one screen to another, and to go back to the Configurations main screen.

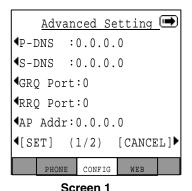

Advanced Setting
Admin\_U:0.0.0.0
Admin\_L:0.0.0.0
USER ID :9999
PASSWORD:\*\*\*\*

Screen 2

The general operation on the Network Settings screens is as follows:

- To view details of an item displayed on the screens above, press the soft key that corresponds to that item.
- Press the SET soft key to rewrite the NV-RAM data if any setting of a minor item is changed. The screen will move to the Resetting Selection Screen. (The Resetting Selection Screen will be described in detail later.)
- Press the SET soft key to go to the Configurations Screen without rewriting the NV-RAM data if no setting change of a minor item is made.
- Press the CANCEL soft key to cancel all the intended setting changes in the minor items and to go to the Configurations Screen without rewriting the NV-RAM data.

#### IP Address for DNS Server (Primary Name Server)

**Note** If DHCP Mode is ON, you don't have to set any parameters for the DNS server.

- Select Configuration > Advanced > P-DNS. The Primary DNS Address screen displays (shown right).
- 2. Follow the steps to change settings on page 27.

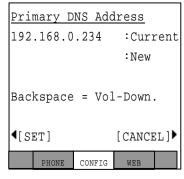

#### IP Address for DNS Server (Secondary Name Server)

- Select Configuration > Advanced > P-DNS. The Primary DNS Address screen displays (shown right).
- 2. Follow the steps to change settings on page 27.

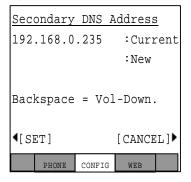

#### **GRQ Port Number**

- Select Configuration > Advanced > GRQ Port.
   The current GRQ Port Number displays (shown right).
- 2. Enter the New number.
- 3. Press the SET soft key to accept the change ...or press the CANCEL soft key to cancel the change and go to the Network Setting screen.

**Note** For other notes, refer to "Station ID" on page 29.

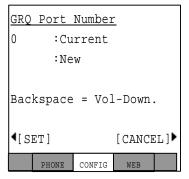

#### **RRQ Port Number**

- Select Configuration > Advanced > RRQ Port.
   The current RRQ Port Number displays (shown right).
- 2. Enter the New number.
- 3. Press the SET soft key to accept the change ...or press the CANCEL soft key to cancel the change and go to the Network Setting screen.

**Note** For other notes, refer to "Station ID" on page 29.

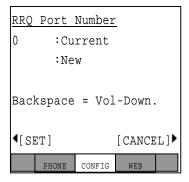

#### **Application Server Address**

Select Configuration > Advanced > AP Addr.
 The current Application Server Addr screen displays (shown right).

Note The Application Server Address can be an IP Address or a URL (alphanumeric). See "Dial Pad Alphanumeric Characters" on page 34 to enter the URL.

2. Follow the steps to change settings on page 27.

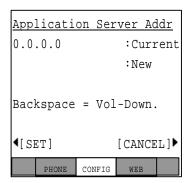

Table 5 Dial Pad Alphanumeric Characters

| Dial           | Number of times to press the dial pad button |   |    |   |   |        |        |   |        |
|----------------|----------------------------------------------|---|----|---|---|--------|--------|---|--------|
| Pad<br>Buttons | 1                                            | 2 | 3  | 4 | 5 | 6      | 7      | 8 | 9      |
| 1              | space                                        |   |    |   |   |        |        |   |        |
| 2              | а                                            | b | С  | Α | В | С      | goto a |   |        |
| 3              | d                                            | е | f  | D | Е | F      | goto d |   |        |
| 4              | g                                            | h | i  | G | Н | I      | goto g |   |        |
| 5              | j                                            | k | I  | J | K | L      | goto j |   |        |
| 6              | m                                            | n | 0  | М | N | 0      | goto m |   |        |
| 7              | р                                            | q | r  | S | Р | Q      | R      | S | goto p |
| 8              | t                                            | u | ٧  | Т | U | V      | goto t |   |        |
| 9              | W                                            | х | У  | Z | W | Х      | Υ      | Z | goto w |
| 0 (1st)        |                                              | / | :  | @ | - | _      | ~      |   | !      |
| 0 (2nd)        | "                                            | # | \$ | % | ^ | &      |        | ( | )      |
| 0 (3rd)        | *                                            | + | ,  | ; | < | =      | >      | ? | [      |
| 0 (4th)        | ]                                            | í | {  | I | } | goto . |        |   |        |

Press Vol ▼ button to back space

Press 0 for all punctuation marks

Press # to toggle between Alpha and Numeric modes

Press \* to enter a period.

#### **External Administration Terminal IP Address Upper Bound Setting**

This screen can be used to set an External Administration Terminal IP Address Upper Bound. External accessing is not enabled if the Upper and Lower bound IP addresses are initial values (0.0.0.0). External accessing is enabled if the External Administration Terminal IP address is within the Upper and Lower bound IP address range.

- Select Configuration > Advanced Screen 2 >
   Admin\_U. The External Administration
   Terminal IP Address Upper Bound Setting
   screen displays (shown right).
- 2. To change settings, follow the steps on page 27.

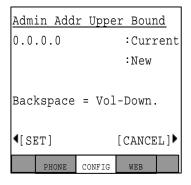

#### **External Administration Terminal IP Address Lower Bound Setting**

This screen can be used to set an External Administration Terminal IP Address Upper Bound. External accessing is not enabled if the Upper and Lower bound IP addresses are initial values (0.0.0.0). External accessing is enabled if the External Administration Terminal IP address is within the Upper and Lower bound IP address range.

- Select Configuration > Advanced Screen 2 >
   Admin\_L. The External Administration Terminal
   IP Address Lower Bound Setting screen displays
   (shown right).
- 2. To change settings, follow the steps on page 27.

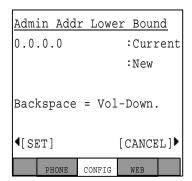

#### **External Administration User ID Setting**

Use this screen to set an User ID. External accessing is enabled when the user can successfully log in with correct User ID and Password

- Select Configuration > Advanced Screen 2
   Select Configuration > USER ID. The External Administration User ID Setting screen displays (shown right).
- 2. Enter the New User ID to change or add a User ID.
- 3. Press the SET soft key to accept the change ...or press the CANCEL soft key to cancel the change and go to the Network Setting screen.

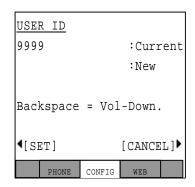

**Note** For other notes, refer to "Station ID" on page 29.

#### **External Administration Password Setting**

Select Configuration > Advanced Screen 2 > PASSWORD. The Password screen displays (shown right).

#### ➤ To change or add a new password

**Note** The Password can be alphanumeric, see "Dial Pad Alphanumeric Characters" on page 34 to enter the Password.

- 1. Press the Current soft key (left), then enter the Current Password.
- PASSWORD

  | Current
  | New
  | New Again

  Backspace = Vol-Down.

  | SET | CANCEL |
- 2. Press the New soft key (left), then enter the New Password.
- 3. To confirm the change, re-enter the new password in the New Again field using the New Again soft key (left).
- Press the SET soft key to accept the change
   ...or press the CANCEL soft key to cancel the change and go to the Network
   Setting screen.

**Note** For other notes, refer to "Station ID" on page 29.

# **Sound Settings**

#### **➤** To access the Sound Setting screens

> Select the CONFIG tab, then Sound soft key.

**Note** There are two screens for Sound Settings (shown below). Use the "→" and "←" soft keys to move from one screen to another and to go back to the Configurations main screen.

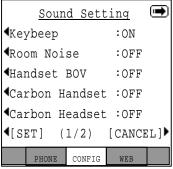

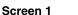

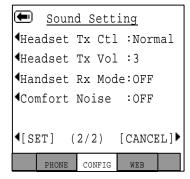

Screen 2

The general operation on the Network Settings screens is as follows:

- To view details of an item displayed on the screens above, press the soft key that corresponds to that item.
- Press the SET soft key to rewrite the NV-RAM data if any setting of a minor item is changed. The screen will move to the Resetting Selection Screen. (The Resetting Selection Screen will be described in detail later.)
- Press the SET soft key to go to the Configurations Screen without rewriting the NV-RAM data if no setting change of a minor item is made.
- Press the CANCEL soft key to cancel all the intended setting changes in the minor items and to go to the Configurations Screen without rewriting the NV-RAM data.

#### Keybeep, Room Noise, Handset BOV, Carbon Handset, and Carbon Headset

**Important!** *The following steps apply to all of the above items.* 

- 1. Select Configuration > Sound > Keybeep (or any of the above items). The appropriate screen displays.
- 2. Press the ON or OFF soft keys to change the set value.
- 3. Press the SET soft key to accept the change. ...or press the CANCEL soft key to cancel the change.

The setting is underlined in the Sound screen display.

# ¶[SET] PHONE CONFIG

Keybeep

¶ОИ

**4**OFF

#### **Headset Tx Control Setting Screen**

- Select Configuration > Sound (screen 2) >
   Headset Tx Ctl. The Headset Tx Control screen displays.
- 2. Press the Low or Normal soft keys to change the set value.
- 3. Press the SET soft key to accept the change. ...or press the CANCEL soft key to cancel the change.

The setting is underlined in the Sound screen display.

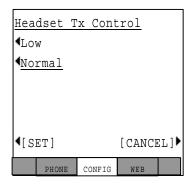

[CANCEL]

WEB

#### **Headset Tx Volume Setting Screen**

Select Configuration > Sound (screen 2) > Headset Tx Vol. The Headset Tx Volume screen displays.

#### ➤ To Change or Add Information on this screen

- 1. Enter the New field with the volume level.
- 2. Press the SET soft key to accept the change ...or press the CANCEL soft key to cancel the change and go to the Sound Setting screen 2.

# Headset Tx Volume 3 :Current :New (0:Min. 7:Max.) Backspace = Vol-Down.

#### **Notes**

- Use the dial pad (1~0) to change or enter volume level. Press **Vol** ▼ to backspace.
- You can enter a maximum of seven digits.
- Pressing the SET soft key can give you an Error Screen if you incorrectly entered the Station ID.
- Press the OK soft key on the Error Screen to correct the entry. Five seconds after the Error Screen displays, the screen automatically goes back to the Headset Tx Volume screen and the number that resulted in an error will be displayed.

#### **Handset Rx Output Setting and Comfort Noise Setting**

**Important!** *The following steps apply to the above two items.* 

- 1. Select Configuration > Sound (screen 2) > Handset Rx Mode or Comfort Noise. The appropriate screen displays.
- 2. Press the ON or OFF soft keys to change the set value.
- Press the SET soft key to accept the change. ...or press the CANCEL soft key to cancel the change.

The setting is underlined in the Sound screen display.

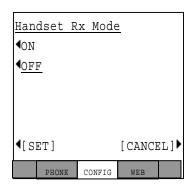

# **Key Repeat**

➤ Select Configuration > Key Repeat. The Key Repeat screen displays.

The general operation on the Key Repeat screens is as follows:

- To view details of an item displayed on the screens above, press the soft key that corresponds to that item.
- Press the SET soft key to rewrite the NV-RAM data if any setting of an item on this screen is changed.
- Press the CANCEL soft key to cancel all the intended setting changes in the minor items and to go to the Configurations Screen without rewriting the NV-RAM data.

#### **Key Repeat OFF/ON**

- 1. Select Configuration > Key Repeat > OFF/ON. The OFF/ON Setting screen displays.
- 2. Press the ON or OFF soft keys to change the set value.
- 3. Press the SET soft key to accept the change. ...or press the CANCEL soft key to cancel the change.

The setting is underlined in the Key Repeat Setting screen display.

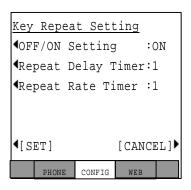

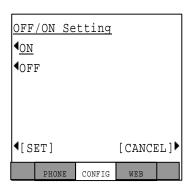

#### **Repeat Delay Timer and Repeat Rate Timer**

**Important!** *The following steps apply to the above two items.* 

➤ Select Configuration > Key Repeat > Repeat Delay Timer or Repeat Rate Timer. The appropriate screen displays (shown right).

#### ➤ To Change or Add Information on this screen

1. Enter the New Repeat Delay Timer to change the setting.

Note Use the dial pad 1~5 and Vol ▼ to backspace. For Repeat Delay Timer: 1 (short) to 5 (long). For Repeat Rate Timer: 1 (fast) to 5 (slow)

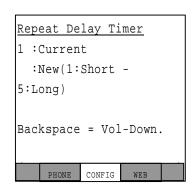

2. Press the SET soft key to accept the change ...or press the CANCEL soft key to cancel the change and go to the Network Setting screen.

#### **Notes**

- Pressing the SET soft key can give you an Error Screen if you incorrectly entered the Station ID.
- Press the OK soft key on the Error Screen to correct the entry. Five seconds after
  the Error Screen displays, the screen automatically goes back to the Repeat Delay
  Timer or Repeat Rate Time screen and the number that resulted in an error will
  display.

# Other Setting

➤ Select Configuration > Others. The Others screen displays. This screen contains Language, Input timer Mode and Input Timer Value settings.

#### **Notes**

The general operation on the Key Repeat screens is as follows:

- To view details of an item displayed on the screens above, press the soft key that corresponds to that item.
- Press the SET soft key to rewrite the NV-RAM
  data if any setting of an item on this screen is changed. The screen goes back to the
  Configuration screen after rewriting the NV-RAM data.
- Press the CANCEL soft key to cancel all the intended setting changes in the minor items and to go to the Configurations Screen without rewriting the NV-RAM data.

#### **Language Mode Setting**

- 1. Select Configuration > Others > Language. The Language Mode screen displays.
- 2. Press the English (US/CA), English (UK), French or Spanish soft keys to change the set value.
- 3. Press the SET soft key to accept the change. ...or press the CANCEL soft key to cancel the change.

The setting is underlined in the Key Repeat Setting screen display

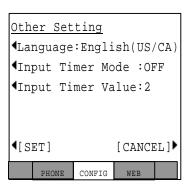

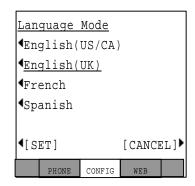

#### **Input Timer Mode Setting Screen**

- Select Configuration > Others > Input Timer Mode. The Input Timer Mode Setting screen displays.
- 2. Press the ON or OFF soft keys to change the set value.
- 3. Press the SET soft key to accept the change. ...or press the CANCEL soft key to cancel the change.

The setting is underlined in the Others Setting screen display.

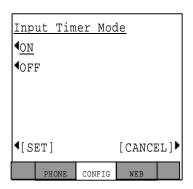

#### **Input Timer Value Setting Screen**

➤ Select Configuration > Others > Input Timer Value. The appropriate screen displays (shown right).

#### ➤ To Change or Add Information on this screen

1. Enter the New Repeat Delay Timer to change the setting.

**Note** Use the dial pad 1~3 and **Vol** ▼ to backspace. For Input Timer Value: 1 (fast) to 3 (slow)

2. Press the SET soft key to accept the change ...or press the CANCEL soft key to cancel the change and go to the Other Setting screen.

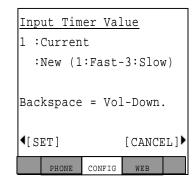

#### **Notes**

- Pressing the SET soft key can give you an Error Screen if you incorrectly entered the Station ID.
- Press the OK soft key on the Error Screen to correct the entry. Five seconds after
  the Error Screen displays, the screen automatically goes back to the Repeat Delay
  Timer or Repeat Rate Time screen and the number that resulted in an error will
  display.

#### **Initialise**

➤ Select Configuration > Initialise. The Initialise screen displays.

The general operation on the Key Repeat screens is as follows:

- To view details of an item displayed on the screens above, press the soft key that corresponds to that item.
- You can toggle between all the items found on the Initialise screen, except All Data. The item selected is underlined.

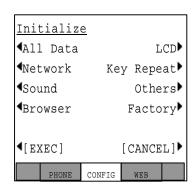

 Selecting the All Data soft key selects all the items displayed on the Initialise screen and all items are underlined.

**Important!** *Pressing the "All Data" key twice will not cancel the selection.* 

- Pressing the EXEC soft key while "Network" is displayed underlined will initialise
  the selected item and will rewrite the NV-RAM data and cause the screen to move
  to the Resetting Selection Screen. (The Resetting Selection Screen will be
  described later.)
- Pressing the EXEC soft key any item except "Network" is displayed underlined will rewrite the NV-RAM data and go to the Configuration screen.
- If no setting change is made to the items and the EXEC key is pressed, the NV-RAM data will not be rewritten and goes to the Configuration screen.
- Pressing the CANCEL soft key will not initialize and goes to the Configuration screen.
- Table 6 on page 45 shows the Initial values of Settings:

Table 6 IPT2008-SDL Default Settings

| Major items                |   | Minor items                                                                | Initial value |
|----------------------------|---|----------------------------------------------------------------------------|---------------|
| Network Diagnosis          | 1 | Ping address                                                               | 0.0.0.0       |
|                            | 1 | DHCP server mode <on off=""></on>                                          | ON            |
|                            | 2 | IP address                                                                 | 127.0.0.1     |
|                            | 3 | Subnet mask                                                                | 255.255.255.0 |
| Network Setting            | 4 | Default router address                                                     | 0.0.0.0       |
| (Basic)                    | 5 | Station ID                                                                 | blank         |
|                            | 6 | Node number                                                                | blank         |
|                            | 7 | Libra Server/IPU address setting <pre><manual broadcast=""></manual></pre> | broadcast     |
|                            | 8 | Libra Server/IPU IP address setting during manual setting                  | 0.0.0.0       |
|                            | 1 | IP address setting for DNS Server (Primary Name Server)                    | 0.0.0.0       |
|                            | 2 | IP address setting for DNS Server (Secondary Name Server)                  | 0.0.0.0       |
|                            | 3 | GRQ port number<br><1024-65535>                                            | 1718          |
|                            | 4 | RRQ port number <1024-65535>                                               | 1719          |
| Network Setting (Advanced) | 5 | IP address setting for application server                                  | 0.0.0.0       |
|                            | 6 | External administration terminal IP address upper bound                    | 0.0.0.0       |
|                            | 7 | External administration terminal IP address lower bound                    | 0.0.0.0       |
|                            | 8 | External administration user ID                                            | 9999          |
|                            | 9 | External administration password                                           | 9999          |

Table 6 IPT2008-SDL Default Settings

| Major items        |     | Minor items                                                                                      | Initial value     |
|--------------------|-----|--------------------------------------------------------------------------------------------------|-------------------|
|                    | 1   | Key beep <on off=""></on>                                                                        | ON                |
|                    | 2   | Room noise <on off=""></on>                                                                      | OFF               |
|                    | 3   | Handset BOV <on off=""></on>                                                                     | OFF               |
|                    | 4   | Carbon handset <on off=""></on>                                                                  | OFF               |
|                    | 5   | Carbon headset <on off=""></on>                                                                  | OFF               |
| Sound Setting      | 6   | Headset Tx control <normal low=""></normal>                                                      | Normal            |
| Sound Setting      | 7   | Headset Tx volume<br><0:Min ñ 7:Max>                                                             | 3                 |
|                    | 8   | Handset Rx output <on off=""></on>                                                               | OFF               |
|                    | 9   | Comfort noise <on off=""></on>                                                                   | ON                |
|                    | 1   | Key repeat <off on=""></off>                                                                     | ON                |
| Key Repeat Setting | 2   | Repeat delay timer<br><1:Short ñ 5:Long>                                                         | 1                 |
|                    | 3   | Repeat rate timer <1:Fast ñ 5:Slow>                                                              | 1                 |
|                    | 1   | Language mode<br><english (uk)="" (us="" <br="" ca)="" english="">French / Spanish&gt;</english> | English(US/CA)    |
| Other Setting      | 2   | Input timer mode <on off=""></on>                                                                | OFF               |
|                    | 3   | Input timer value<br><1:Fast ñ 3:Slow>                                                           | <1:Fast ñ 3:Slow> |
|                    | 1 1 | ADM/DEBUG mode                                                                                   | ADM               |
|                    |     | <debug adm=""></debug>                                                                           | ADIVI             |
| Factory Setting    | 2   | Display/Key Test                                                                                 |                   |
|                    | 3   | Display mode<br><ipt2008 dkt3014)<="" td=""><td>IPT2008</td></ipt2008>                           | IPT2008           |

#### Reset

- 1. Select Configuration > Reset. The Reset screen displays
  - ...or if you press the SET soft key when a setting change is made on the Network, Advanced and Initialise subsidiary screens.
- Press EXEC to reset the terminal. "Terminal is reset. (Restart)" displays on the screen. ...or press CANCEL to go back to the Configurations screen.
- 3. Select restart.

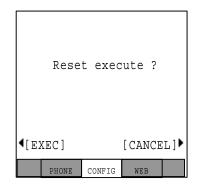

**Note** If the screen moves to the Configurations screen without resetting, even though there are changes in subsidiary item settings, then "Reset" will flicker (black and white) to prompt you to reset. Reset does not flicker if there were no setting changes in subsidiary items.

#### **Factory**

➤ Select Configuration > Factory. The Factory Setting screen displays.

The general operation on the Key Repeat screens is as follows:

- To view details of an item displayed on the screens above, press the soft key that corresponds to that item.
- Press the SET soft key to rewrite the NV-RAM data if the ADM/DEBUG Mode is changed.
- Press the CANCEL soft key to cancel all the intended setting changes under Factory items and to go to the Configurations Screen without rewriting the NV-RAM data.

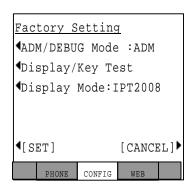

#### ADM/DEBUG Mode Screen

- Select Configuration > Factory > IADM/DEBUG Mode. The ADM/DEBUG Mode screen displays.
- 2. Press the DEBUG or ADM soft keys to change the set value.
- 3. Press the SET soft key to accept the change. ...or press the CANCEL soft key to cancel the change.

The setting is underlined in the Factory Setting screen display.

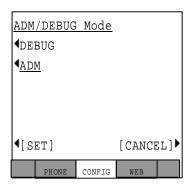

#### **Display/Key Test**

- 1. Select Configuration > Factory > Display/Key Test. The Display/Key Test Mode screen displays.
- 2. Press the soft key next SK01~SK14.

The SKxx displays in the center of the screen (Key Test mode shown right).

3. Select the LCD on the Display/Key Test Mode Screen, then the screen to move to the Display Test Mode Screen. (See Figure on page 49).

| SK01 | LCD EXIT    | SK02 |
|------|-------------|------|
| SK03 |             | SK04 |
| SK05 | DISPLAY/KEY | SK06 |
| SK07 | TEST MODE   | SK08 |
| SK09 |             | SK10 |
| SK11 |             | SK12 |
| SK13 |             | SK14 |
|      |             |      |

#### **Notes**

- Pressing the SK01~SK14 soft keys, seven test patterns appear.
- When the SK01~SK14 soft key is pressed seven times, the screen returns to the Display/Key Test Mode Setting Screen.
- 4. Select the EXIT on the Display/Key Test Mode Screen to close the Display/Key Test Mode Screen and to go to the Factory Setting Screen (TEST tab disappears).

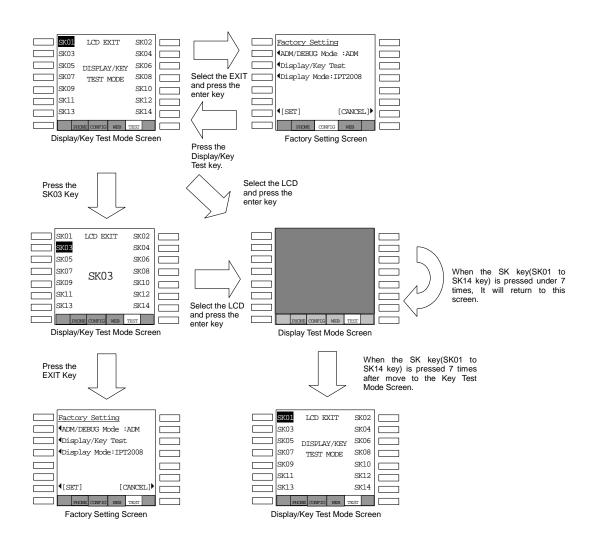

#### **Display/Key Test Screens Flow Chart**

#### **Display Mode**

- 1. Select Configuration > Factory > Display Mode. The Display Mode screen displays.
- 2. Press the IPT2008 or DKT3014 soft keys to change the set value.

Press the SET soft key to accept the change. ...or press the CANCEL soft key to cancel the change.

The setting is underlined in the Factory Setting screen display.

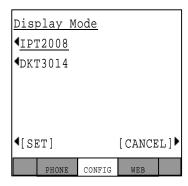

# **Notes to Users**

# Step 1: Safety Approval

Toshiba Information System (U.K.) Ltd declare that the Strata CTX and CIX product ranges comply with the EEC's LVD directive, (Directive No. 73/23/EEC). The product has been assessed and found to comply with EN60950-1:2001.

The notes listed below form part of the products compliance with the aforementioned European Norm.

#### IMPORTANT SAFETY NOTES

- 1-1. Both systems must have an earth connection and must be hardwired to a main distribution point. The main cabinet must be earthed.
- 1-2. Table A-1 below identifies and classifies the ports available on the system:

Table A-1

| Type of Circuit<br>(EN60950<br>Classification) | Port Location                                                           | Port Description                                                            |
|------------------------------------------------|-------------------------------------------------------------------------|-----------------------------------------------------------------------------|
| SELV                                           | Power SupplyBPSU672F/<br>APSU112F/CHSUB192F                             | For connection of external 24 volt batteries.                               |
| SELV                                           | Processor BoardsACTU1F,<br>ACTU2C, BECU1F,<br>BBCU1F, BCTU2F,<br>LCTU2C | For connection of external Music-On-Hold source and Ethernet LAN connection |
| SELV                                           | AETS1A                                                                  | Ethernet I/F for CTX100 only                                                |

Table A-1 (continued)

| Type of Circuit<br>(EN60950<br>Classification) | Port Location                                           | Port Description                                                                                                    |
|------------------------------------------------|---------------------------------------------------------|----------------------------------------------------------------------------------------------------|
| SELV                                           | PDKU2A/BDKU/BDKS/<br>BWDKU                              | For connection of Toshiba proprietary terminals.                                                                    |
| SELV                                           | BSIS1A                                                  | For connection of Voice Mail and Call Logging Equipment. RS232 ports.                                               |
| TNV3                                           | RSTU1F/RSTU3F/BSTU1F/<br>BSLU1F/BSLS1F/ASTU1F/<br>LSLU  | For connection of Approved 2 wire devices.                                                                          |
| TNV3                                           | PCOU2F/PCOUS2FRCOU/<br>RCOS/RCOUS                       | For connection to PTO provided Loop Calling Unguarded Clear exchange lines.                                         |
| TNV1                                           | RBSU1A/ RBSU2A                                          | 2 Cct ISDN2, (TBR3), Basic Rate I/F. For connection to euro-ISDN services.                                          |
| TNV1                                           | RBSS1A & RBSS2A                                         | 2 Cct ISDN2, (TBR3), Basic Rate I/F. For connection to approved Euro-ISDN services & devices.                       |
| TNV1                                           | RPTU1F/RPTU2F/BPTU1F                                    | 1 ccts ISDN30, (TBR4), primary rate I/F. For connection to euro-ISDN services                                       |
| TNV2                                           | PACU2F/PACU3F                                           | 4 Cct AC15 Private Circuit I/F, (TBR17). For connection to PTO Private Circuit services.                            |
| TNV2                                           | PEMU2F/REMU                                             | 4 Cct DC5 Private Circuit I/F, (TBR 17). For connection to PTO Private Circuit services.                            |
| SELV                                           | BIOU1A                                                  | Contains various ports for connection of audio paging amplifiers, dry relay contacts to control external equipment. |
| SELV                                           | BVPU1A/BIPUM2A/<br>BIPQ1A/LIPU-X1A                      | Voice Over IP interface cards. House Ethernet/<br>RS232 ports                                                       |
| SELV                                           | Stratagy DK, IES32,<br>GVMU1F                           | Integrated Voice Mail unit. Houses R232 ports.                                                                      |
| SELV                                           | RRCU1A                                                  | Optical interface board for connecting remote cabinets.                                                             |
| SELV                                           | BPCI1A                                                  | USB port for connection of PC for CTI                                                                               |
| SELV                                           | DKT2500/DKT3000/<br>DKT3500/IPT1020/<br>DKT3200/IPT2000 | Headset ports on any of the range of key telephones.                                                                |
| TNV3                                           | LPFU1A                                                  | 8 port power failure Transfer Unit for BSTU and RCOU units.                                                         |
| TNV3                                           | LCNU-C1A, LCNU-D1A                                      | Passive extender units for CIX product                                                                              |

| Table A-1 | (continued) |
|-----------|-------------|
|-----------|-------------|

| Type of Circuit<br>(EN60950<br>Classification) | Port Location                | Port Description                       |  |
|------------------------------------------------|------------------------------|----------------------------------------|--|
| SELV                                           | LEXU-A, LEXU-B, LCNU-<br>B1A | Passive extender units for CIX product |  |

Any peripheral apparatus connected to the above ports must have the same EN60950 classification, ie.

- SELV ports must only be connected to SELV type ports.
- TNV ports must only be connected to TNV type ports.
- 1-3. The Strata CTX670 system must be hardwired into a switched fused spur, (which should comply with the requirements of a disconnecting device as specified in the standard EN60950), the switch on the fused spur outlet shall be considered the AC power disconnection device. This spur must be installed in accordance with 16th edition of the IEE wiring regulations, aka BS7671:1992. Or the latest edition of this standard.

The Strata CTX100 system must be hardwired into a switched fused spur, (which should comply with the requirements of a disconnecting device as specified in the standard EN60950), the switch on the fused spur outlet shall be considered the AC power disconnection device. This spur must be installed in accordance with 16th edition of the IEE wiring regulations, aka BS7671:1992. Or the latest edition of this standard.

The Strata CIX Office system must be hardwired into a switched fused spur, (which should comply with the requirements of a disconnecting device as specified in the standard EN60950), the switch on the fused spur outlet shall be considered the AC power disconnection device. This spur must be installed in accordance with 16th edition of the IEE wiring regulations, aka BS7671:1992 or the latest edition of this standard.

1-4. Environmental Installation details.

The Strata CIX & CTX is designed to work within the following environmental conditions:

- Operating temperature 0oC to 40oC
- Humidity 20% to 80%

# **Step 2: EU Compliance**

Toshiba Information Systems (U.K.) Ltd declare that the Strata CIX, CTX100 & CTX670 complies with the EEC's EMC directive, Directive No. 89/366/EEC as amended by directive 92/31/EEC. The product has been assessed and found to comply with the following product specific standards:

- EN55022:1998-9, EN/IEC61000-3-2/1995, EN/IEC61000-3-3/1995 (Emissions)
- EN52024:1998, EN61000-4-2/1995+A1:1998, EN61000-4-3/1997+A1:1998,
- EN61000-4-4/1995+A1:2001, EN61000-4-5/1995+A1:2001, EN61000-4-6/ 1995+A1:2001, (Immunity)

The notes listed below form part of the products' compliance with the aforementioned European Norm.

To ensure EU compliance the system must installed in accordance with the instructions in the "Installation and Maintenance" manual. In order to maintain compliance any shielded cables supplied and/or ferrite suppression cores must be used.

#### **Equipment details Strata CTX/CIX100**

| Base Cabinet Dimensions:        | Expansion Cabinet Dimensions:   |
|---------------------------------|---------------------------------|
| Height - 370mm                  | Height - 370mm                  |
| Width - 303mm                   | Width - 230mm                   |
| Depth - 259mm                   | Depth - 259mm                   |
|                                 |                                 |
| Weight - 8.8kg (fully equipped) | Weight - 6.9kg (fully equipped) |

#### **Equipment details Strata CTX/CIX670**

| Base Cabinet Dimensions:         | Expansion Cabinet Dimensions:    |
|----------------------------------|----------------------------------|
| Height - 296mm                   | Height - 254mm                   |
| Width - 672mm                    | Width - 672mm                    |
| Depth - 270mm                    | Depth - 270mm                    |
|                                  |                                  |
| Weight - 14.1kg (fully equipped) | Weight - 13.2kg (fully equipped) |

#### **Equipment details Strata CIX Office/CIX200**

| Base Cabinet Dimensions:       | Expansion Cabinet Dimensions: |
|--------------------------------|-------------------------------|
| Height - 89mm                  | Height - 89mm                 |
| Width - 483 mm (with ears)     | Width - 483mm (with ears)     |
| Width - 440 mm (without ears)  | Width - 440mm (without ears)  |
| Depth - 410mm                  | Depth - 410mm                 |
|                                |                               |
| Weight - 7.2kg (cabinet & PSU) | Weight 7.0kg (cabinet & PSU)  |

Warning! This is a Class A product. In a domestic environment this Product may cause radio interference in which case the User may be required to take adequate measures

# **Step 3: Type Approval**

Toshiba Information Systems (UK), Ltd, (TIU), hereby declares that the Strata CTX & CIX product range complies with the requirements of the EC Directive 1999/5/EC, (aka Radio & Telecommunications Terminal Equipment Directive). A manufacture's Declaration under this Directive allows connection to the relevant Public Network Services and the right to place the Product on the market.

The Strata CTX and CIX is classified as "Call Routing Apparatus" it is intended to be connected to the various Public Telecommunications Network Services for the purpose of generating and terminating "calls". Table 2 below lists the intended purposes of the relevant system network interfaces

Table A-2

| Interface Type       | Network Service                                                             |  |
|----------------------|-----------------------------------------------------------------------------|--|
| PCOU2F/RCOU          | Analogue Loop Calling Unguarded Lines. PD7002                               |  |
| RPTU1F/RPTU2F/BPTU1F | Euro ISDN30 service. Approved to TBR 4 & TBR12.                             |  |
| RBSU1A & RBSU2A      | Euro ISDN2 service. Approved to TBR 3.                                      |  |
| PACU2F/PACU3F        | Analogue 4 wire Private Circuits, uses AC15 signalling. Approved to TBR 17. |  |
| PEMU2F/REMU          | Analogue 4 wire Private Circuits, uses DC5 signalling. Approved to TBR 17.  |  |

The system must be installed in accordance with BS6701 parts 1 and 2, the latest issue shall apply.

Toshiba Information Systems claim approval to OFTEL general variation NS/V/1235/P/100020. The information contained in this paragraph supports Toshiba's claim:

The following features require the interconnection of 2 or more exchange lines.

- Multi-party conferencing
- Call Forward External\*
- Translation of Un-used Extension numbers\*
- DISA\*

\*Warning! These features can allow an Incoming callers access to an outgoing exchange line. There is an engineering programming parameter which can disable these features. In addition the DISA feature can be "password" protected. USERS SHOULD BE AWARE THAT THESE FEATURES CAN BE USED FOR FRAUDULENT PURPOSES. Please consult your supplier to ensure any necessary security measures are enabled.

# **Step 4: Network Planning Information**

4-1. Strata CIX & CTX Tone Plan.

Table A-3 below lists the characteristics of the tones and signals used in Strata CIX & CTX.

#### Table A-3

| Tones/<br>Signal to: | Frequency                                | Cadence                                                                                                    | Meaning                                                     |  |  |  |
|----------------------|------------------------------------------|----------------------------------------------------------------------------------------------------|-------------------------------------------------------------|--|--|--|
| Exchange             | Music On Hold 1209Hz                     | N/A 0.12 ON 2s Off                                                                                                    | Call on Hold                                                |  |  |  |
| Line                 | Widdle Off Floid 1203Fl2                 | 14/A 0.12 ON 23 OII                                                                                                    | Internaql Hold Tone                                         |  |  |  |
| DKT                  | 1. 500/640Hz                             | 1s On 3s Off <b>OR</b> 1sOn 1s Off                                                                                                    | I/C PSTN call Opt.1 & 2.                                    |  |  |  |
|                      | 2. 1240/1560Hz                           | 1s On 3s Off <b>OR</b> 1sOn 1s Off                                                                                                    | I/C PSTN call Opt.3 & 4.                                    |  |  |  |
|                      | 3. 840/1060Hz                            | 1s On 3s Off <b>OR</b> 1sOn 1s Off                                                                                                    | I/C PSTN call Opt.5 & 6.                                    |  |  |  |
|                      | 4. 840/1060Hz (T1) &<br>1240/1560Hz (T2) | T1-0.5s ON T2-0.5s On 3s Off <b>OR</b> T1-0.5s ON T2-0.5s On 3s Off                                                                       | I/C PSTN call Opt.7. I/C PSTN call Opt.8.                   |  |  |  |
|                      | 5. 2000Hz mod by 10Hz                    | 11-0.03 ON 12-0.03 OH 03 OH                                                                                                    | I/C PSTN to Busy DKT                                        |  |  |  |
|                      | 5. 500Hz                                 | 1s On 3s Off<br>1s On 1 S Off<br>0.6s On 1000Hz/0.6s On 800Hz<br>0.6s On 1000Hz/0.6s 800Hz<br>0.7s On 660Hz/0.7s On 500Hz<br>1s On 3s Off | I/C Int call Opt 1                                          |  |  |  |
|                      | 6. 1300Hz                                |                                                                                                    | I/C Int call Opt 2                                          |  |  |  |
|                      | 7. 1000/800Hz                            |                                                                                                    | Call from D/phone A Call from D/phone B Call from D/phone B |  |  |  |
|                      | 8. 1000/800Hz                            |                                                                                                    |                                                             |  |  |  |
|                      | 9. 660/500                               |                                                                                                    |                                                             |  |  |  |
|                      | 10. 2000Hz                               |                                                                                                    | Busy/DND Override Recall Indication                         |  |  |  |
|                      | 11. 2000Hz 10Hz Intrpt                   |                                                                                                    |                                                             |  |  |  |
|                      | 12. 860/1180Hz (T1) & 1300/1780Hz (T2)   | 1s On 1 S Off<br>T1-0.5s ON T2-0.5s On Repeat                                                                                             | Emergency Ring down<br>Call                                 |  |  |  |

Table A-3(continued)

| Tones/<br>Signal to: | Frequency                     | Cadence                              | Meaning                     |  |  |  |
|----------------------|-------------------------------|--------------------------------------|-----------------------------|--|--|--|
|                      | 1. 20Hz                       | 0.4s On 0.2s Off 0.4s On 3s Off      | Ringing Signal Internal     |  |  |  |
| 2 Wire extns         | 2. 20Hz                       | 1s On 3s Off                         | Ringing Signal Internal     |  |  |  |
|                      | 3. DTMF A                     | 80 or 160mS                          | Voice Mail Answer           |  |  |  |
|                      | 4. DTMF D                     | 80 or 160mS                          | Voice Mail Disconnect       |  |  |  |
|                      | 5. DTMF B                     | 80 or 160mS                          | Voice Mail Recall           |  |  |  |
|                      | 6. MWI Signal                 | 0.9 ON/0.1s Off                      | Message Waiting Signal      |  |  |  |
|                      | 7. 20Hz                       | 1s On 1 S Off                        | Recall Ringing Signal       |  |  |  |
|                      | 8. 1209Hz                     | 2 bursts 0.16s On twice then 3s Off  | External Call waiting       |  |  |  |
|                      | 9. 1209Hz                     | 2 bursts 0.5s On twice then 3s Off   | Internal Call waiting       |  |  |  |
|                      | 1. 350/440Hz                  | Continuous                           | Dial Tone                   |  |  |  |
|                      | 2. 400(T1), 350/<br>440Hz(T2) | 4 bursts of 0.125s T2-3s On          | DND Stutter Dial Tone       |  |  |  |
|                      | 3. 350/440Hz                  | 5 bursts of 0.1s 3s On               | MW Stutter Dial Tone        |  |  |  |
|                      | 4. 400/450Hz                  | 0.4s On, 0.2s Off 0.4s On 2s Off     | Ringing Back Tone           |  |  |  |
|                      | 5. 400Hz                      | 0.375s On/0.375s Off Repeated        | Normal Extension Busy       |  |  |  |
|                      | 6. 400Hz                      | 0.375s On/0.375s Off Repeated        | Busy-Extension in DND       |  |  |  |
| Internal             | 7. 400Hz                      | 0.375s On/0.375s Off Repeated        | NU/Reorder Tone             |  |  |  |
| general              | 8. 440Hz                      | 1s On                                | Executive override          |  |  |  |
|                      | 9. 350/440Hz                  | 3 bursts of 0.1s                     | Entry Tone                  |  |  |  |
|                      | 10. 1209Hz(T1),               | T1-3 bursts of 0.25s, T2 0.25s three | Operation rejected. In call |  |  |  |
|                      | 500Hz(T2)                     | timess                               | Operation accepted In call  |  |  |  |
|                      | 11. 350/440Hz                 | 3 bursts of 0.125s                   | Progmg Operation            |  |  |  |
|                      | 12. 2000Hz                    | 2 bursts of 0.125s                   | accepted                    |  |  |  |
|                      | 13. 2000Hz                    | 0.75s On                             | Prgmg Operation rejected    |  |  |  |
|                      | 14. 350/440Hz                 | 1s On 2s Off Repeated                | CFD stutter dial tone       |  |  |  |

4-2. System Port to Port losses.

Table A-4 below lists the various "typical" transmission gains/losses when interconnecting the various port types.

Table A-4

| System Port<br>Type | RCOU3R/<br>PCOU2F |      | RBSU2A |      | RPTU1F/<br>RPTU2F |      | PEMU2F/<br>REMU |      | PACU2F/<br>PACU3F |      | RSTU3F<br>ASTU |      |
|---------------------|-------------------|------|--------|------|-------------------|------|-----------------|------|-------------------|------|----------------|------|
|                     | to                | fm   | to     | fm   | to                | fm   | to              | fm   | to                | fm   | to             | fm   |
| PCOU2F/RCOU         | 3.7               | 3.7  | 1.8    | 1.9  | 1.8               | 1.9  | 3.1             | 3.2  | -0.7              | -1.5 |                |      |
| RPTU1F/2F           | 1.9               | 1.8  | 0      | 0    | 0                 | 0    |                 |      |                   |      |                |      |
| RBSU2A              | 1.9               | 1.8  | 0      | 0    | 0                 | 0    |                 |      |                   |      |                |      |
| PEMU2F/REMU         | 3.1               | 3.2  | 1.3    | 1.3  | 1.3               | 1.3  | 2.6             | 2.6  | -2.0              | -2.0 |                |      |
| PACU2F/PACU3F       | -0.7              | -1.5 | -3.4   | -2.5 | -3.4              | -2.5 | -2.0            | -2.0 | -6.0              | -6.0 |                |      |
| RSTU3F/ASTU         | -0.5              | -1.0 | -2.4   | -2.8 | -2.4              | -2.8 | -1.1            | -1.5 | -5.9              | -6.2 | -5.2           | -5.2 |

<sup>-</sup>Values indicate a transmission loss.

#### 4-3. Loudness Rating.

The table below lists the measured loudness rating of the Toshiba proprietary terminals.

SLR and RLR @ 0km PSTN. (All values are +/-dB)

Table A-5

| System Port Type     | PDKU2A/BDKU/BDKS ITS-A |               |  |
|----------------------|------------------------|---------------|--|
|                      | SLR                    | RLR           |  |
| PCOU2F/RCOU3F        | 1dB                    | -5dB to -16dB |  |
| RPTU1F/RPTU2F/RBSU1A | 6dB                    | 2dB to -10dB  |  |
| PEMU2F/REMU          | 4dB                    | -2dB to -14dB |  |
| PACU2F/PACU3F        | 8dB                    | 0dB to -9dB   |  |

# Index

| A                               | F                             |
|---------------------------------|-------------------------------|
| about this book                 | feature button activation, 14 |
| conventions, iv                 | _                             |
| how to use this guide, iii      |                               |
| organisation, iii               | IPT1020-SD, 21                |
| related documents, v            | ,                             |
| _                               | M                             |
| В                               | microphone/speaker            |
| busy override, 12               | sensitivity adjustment, 11    |
| buttons                         | sonstivity adjustment, 11     |
| extension, iv                   | R                             |
| С                               | redial, 14                    |
|                                 |                               |
| camp-on ring tone, 12           | S                             |
| D                               | speakerphone, 11              |
| deactivation, 14                | Т                             |
| digital telephone               | <del>-</del>                  |
| upgrade                         | transmission levels, 15       |
| busy override/camp-on ring tone |                               |
| over handset/headset, 12        |                               |
| microphone/speaker              |                               |
| sensitivity adjustment, 11      |                               |
|                                 |                               |
| E                               |                               |
| extension number, iv            |                               |

#### Index

 $T \sim T$